## **Using the IRS Data Retrieval Tool: 2018-2019 Academic Year**

The Data Retrieval Tool (DRT) is a fast, convenient and accurate way to transfer answers from your tax return directly to your FAFSA. To be sure that you are eligible to use the DRT, go to https://fafsa.ed.gov/help/irshlp10.htm.

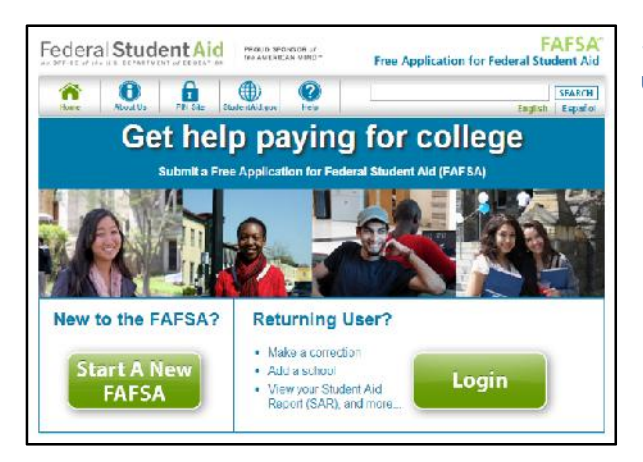

1. Go to www.fafsa.gov and click Login on the right. Be sure to use the **student's information.**

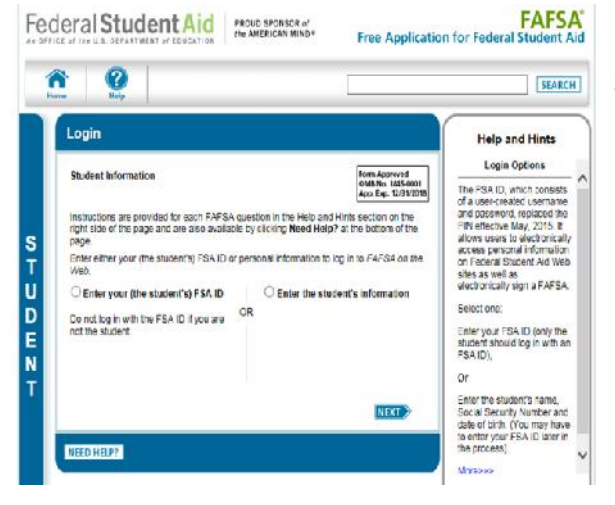

2. Enter the student's FSA ID and click Next.

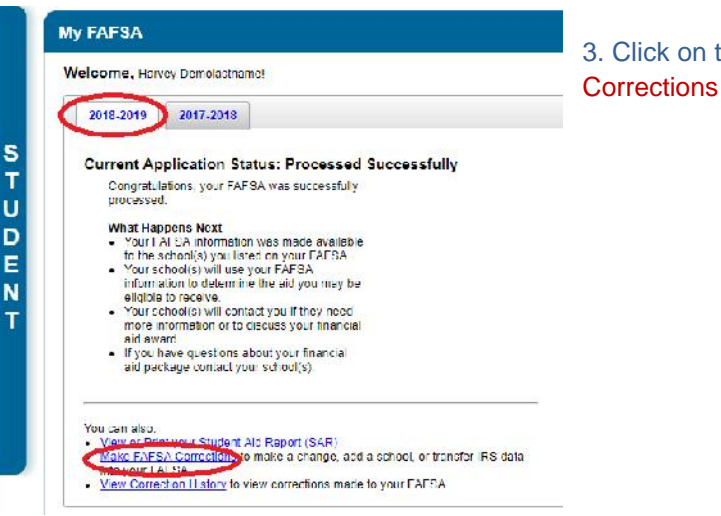

3. Click on the 2018-2019 tab, and click on Make FAFSA Corrections in the lower left

4. On the next screen (sample not shown) you will create a **Save Key** (similar to a password), click Next and on the next screen (Intro Page – also not shown) click Next again. This **Save Key** can be used so that your parent can log in at a later time (using your SSN and birthdate) without knowing your FSA ID.

5. Click on the Financial Information tab near the top of the screen. The initial screen is Parent Tax Information (see below). **If you are unable to skip** to this section, you must scroll to the bottom of each screen and click "Next".

If you are updating only student information, scroll to the bottom and click Next. Follow the same/similar steps whether updating parent or student information.

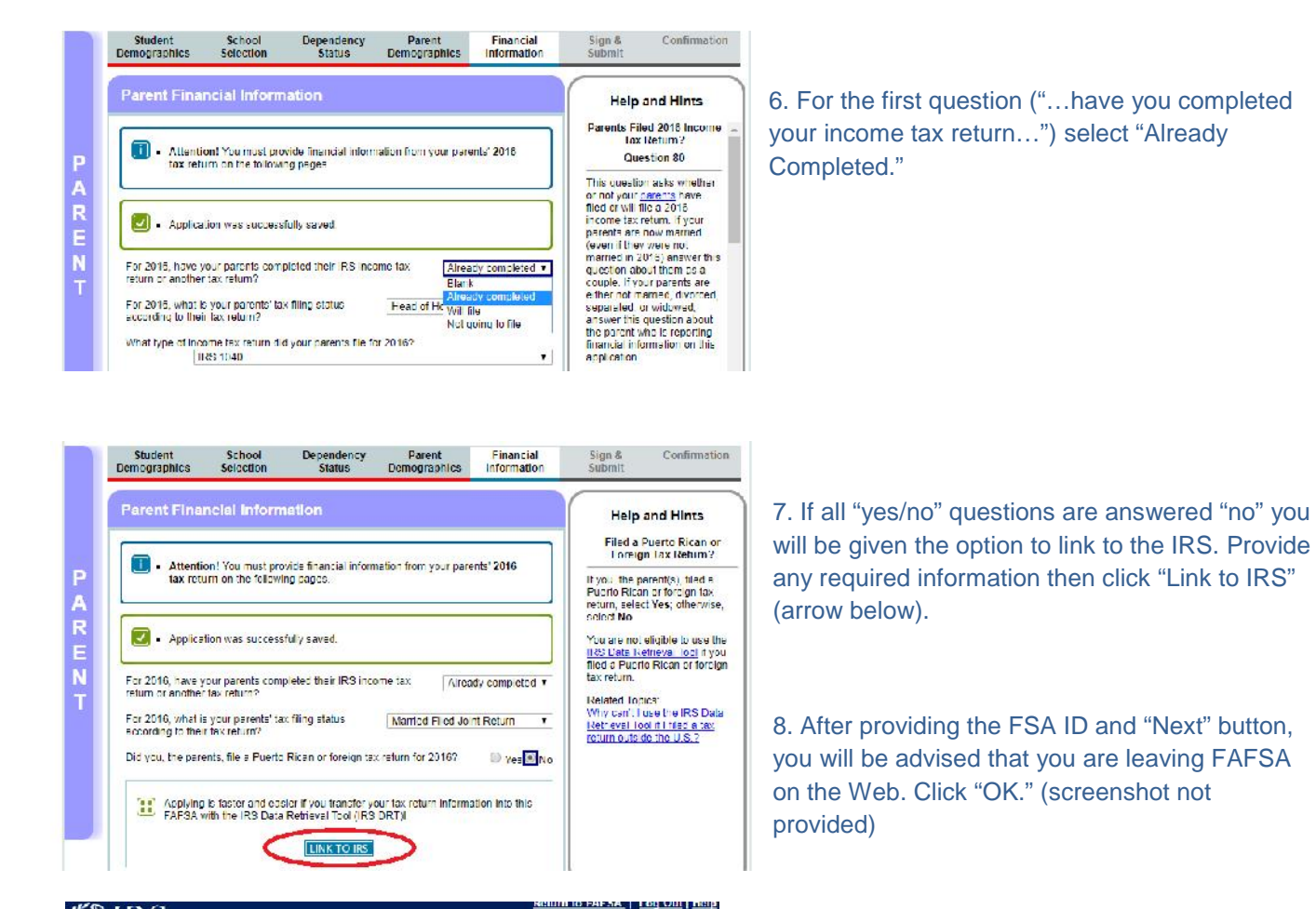

Español

 $\bigcup$  Submit

## @IRS.gov

Get My Federal Income Tax Information See our Privacy Notice regarding our request for your personal information.

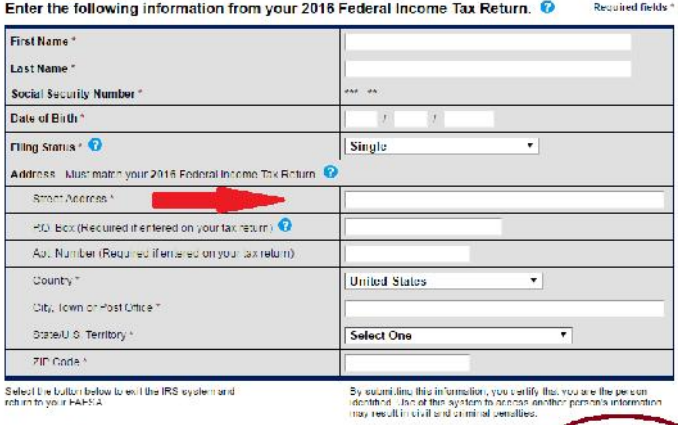

9. Provide details for the tax filer on the screen "Get My Federal Income Tax Information" exactly as it appears on the return you/your parent filed.

Ex: if the street address on your tax return is "1234 South Main Street" do not enter "1234 S. Main St" on this screen. Click "Submit".

Return to FAFSA

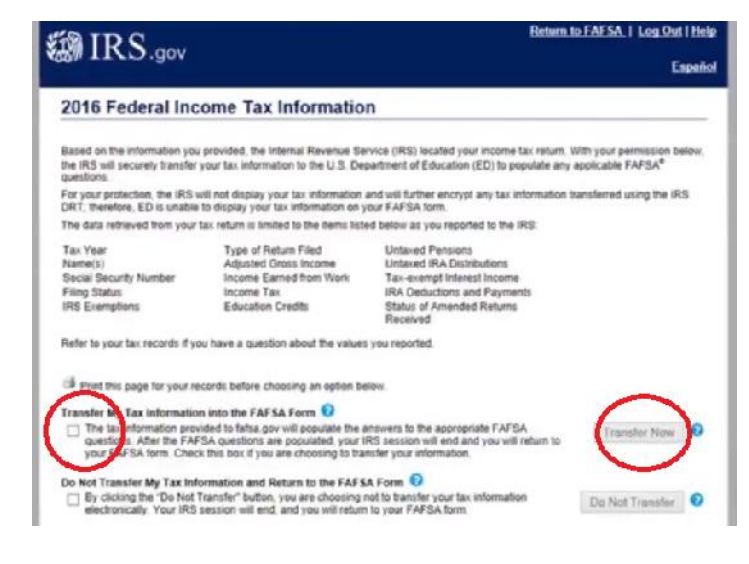

You have successfully transferred your 2016 IRS tax information.

Your IRS tax information has been successfully transferred into this FAFSA. Questions that were populated with tax information will be marked with "Transferred from the IRS." For your protection, IRS tax return information is not displayed on the FAFSA.

What income tax return did you file for 2016? Transferred from the IRS

What was your adjusted gross income for 2016? Transferred from the IRS

How much did you earn from working (wages, salaries, tips, etc.) in 2016? Transferred from the IRS

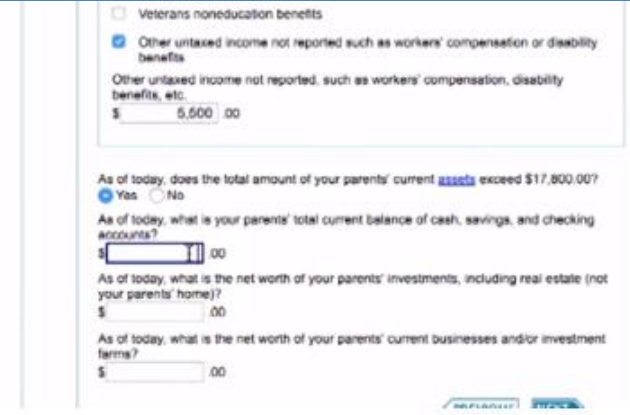

10. If your answers match what is on file at the IRS, the next screen (left) shows which answers will be transferred from IRS records to the FAFSA.

Check the box for Transfer My Tax Information (circled left) and click Transfer Now (circled left) and these answers will be populated within the FAFSA.

11. You will return to the FAFSA website. For security reasons, you will not see the actual values transferred.

Notify the Office of Financial Aid if your/your parent's 2016 income included a rollover.

Review /change only other values which may require it, using the Help and Hints box on the right side.

12. Near the bottom of the screen you will see your original answers to three questions about savings, investments, and business/farm. Correct them only if they were not accurate the first time you submitted the FAFSA. Do not update answers to reflect changes that have taken place since then.

13. Click "Next" and you will see "Student Financial Information" (sample not shown). If the student needs to use the Data Retrieval Tool, repeat Steps 6-12 above. If the student didn't file a return or is not ready to use the DRT, go to Step 14.

14. After moving through all of the **Corrections** screens you will see a **List of Changes** screen which we recommend that you print/save.

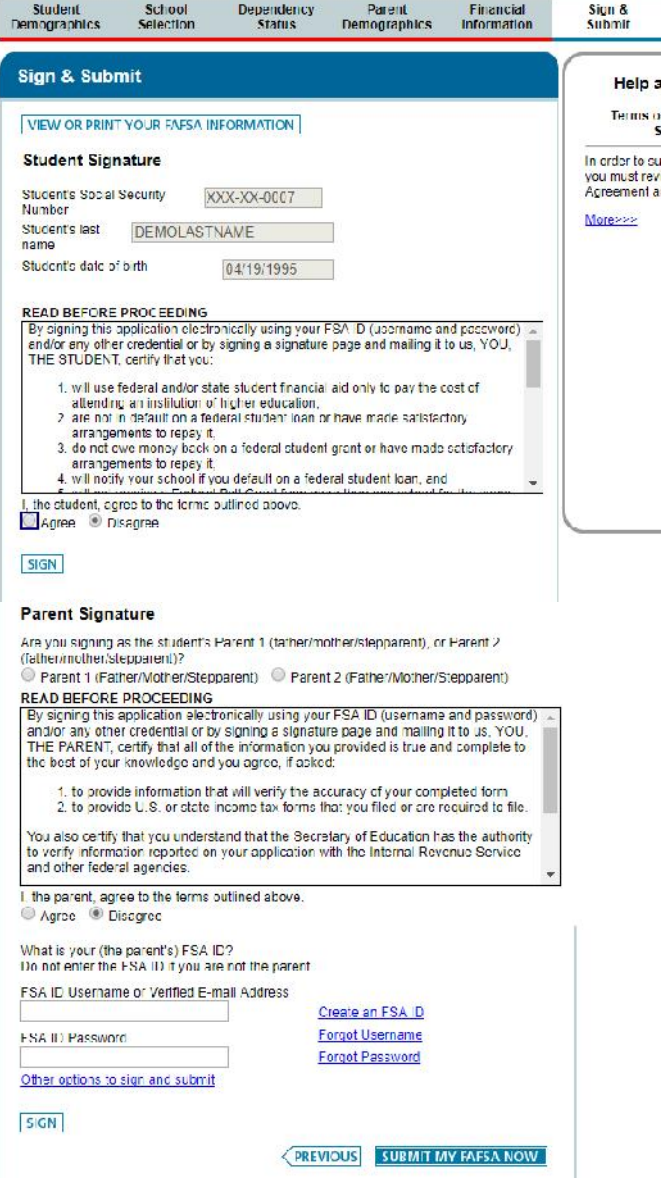

2018-2019 Confirmation Page Confirmation Number: B 10701310205 03 01/02/2019 11:30:04 PRINT THIS BASE Congretulations, LARRY! Your FAFSA was successfully submitted to Federal Student Aid and has been processed What Happens Next . In 7-10 susiness days, we will mail you a Student Aid Report (SAR) notifying you that you. FAFSA was processed.<br>Thour FAFSA information will be made available to your school(s), and they will use it to determine the aid . Although the context will be a received and the context of the context of the context of the context of the context of the context of the context of the context of the context of the context of the context of the context Schuckie) on your ENESA School Name Croduation Bate - Retention Bate - Trensfer Rate - Add Bona Information from Co/fage Mavigator ALARAMA ACROJ TES MECHE UNIV 279. **SSV.** 38% NA. Based on the eligibility criterial you may be eligible. Higibility Information Expected Family Contribution (EFC) 999699<br>The EFC is a measure of how much you can confibious to<br>the cost of your education. Schools use your EFC to<br>date mine your tederal student aid eigenlity<br>date mine your tederal stude Pet Grant Fannate - 31,370-00 13 rect Stattord Loan Estimate - 30 500 0 The materials of the second to the federal<br>state, or nativitional grants, scholarships, and/or<br>state, or nativitional grants, scholarships, and/or The EFC is not how much aid you will receive or how much you have to pay for college In addition, you should learn about<br>Tederal tax benefits for education, including the<br>American Opportunity Tax Credit (AOTC), You and your parently) indicated that you want going to the your taxes and were providing adminited 2006 to a both Ober 1966.<br>You and your societie from Elisa your Excellent, you must update the information representation

14. Continue to the "Sign & Submit" tab (upper right). Follow all instructions carefully (screenshot left) to include signatures for both **student** and **parent.**

**It is important to not mix the student / parent FSA IDs.**

Next, click **Submit My FAFSA Now.**

15. Very important: the process has been completed only if you see this Confirmation Page (left).

Print or save the confirmation page for your records.